$\overline{a}$  اللغة الأكثر انتشاراً وسهولةً واستخداماً من قبل المبرمجین في شتى أنحاء العالم . **عصر فيجوال بيسيك Visual Basic Era** كتیب سهل المنال یعطیك أساساً قویاً في هذا المجال الواسع ، ومادام الكتیب بین یدیك فاجعله رفیقاً لك في درب النجاح ، قال المتنبي : و أعز مكان في الدنا سرج سابح وخیر جلیس في الزمان كتاب  *إعداد وتأليف الطالب :* **وليد سعيد محمد الأسمري . طالب بجامعة أم القرى بمكة المكرمة ، قسم : هندسة حاسب آلي .**  بسم االله الرحمن الرحیم In the name of Allah

#### مقدمة

 **قال االله تعالى : { وما أوتيتم من العلم إلا قليلاً } .**  الحمد الله رب العالمين ، والصلاة والسلام على أشـرف الأنبياء والمرسلين ، نبينا محمد وعلى آله وصحبه أجمعين ، أما بعد:

من المعلوم لدى جميع مستخدمي الكومبيوتر - خاصة المبرمجين **ئ**ة<br>م منهم – أن هناك العديد من البرامج التي تتعامل مـع قواعـد البيانات( **Databases** ( بأنواعها المختلفة ، وأن هـذه الـبرامج انتشرت انتشارا ًواسعا منذ بداية التسعينات الميلادي ، حيث  $\overline{\mathcal{L}}$ أن هذه البرامج بدأت تستخدم في المستشفيات والـشركات والمؤسسات والدوائر الحكومية ومرافـق الدولـة والمـدارس والمصانع وغير ذلك . . . لدرجة أنها أصبحت أمرا رئيــــسيا في  $\overline{\mathcal{L}}$  $\int$ مختلف المحلات التجارية التي ترغب في تنظيم بياناتما وملفاتها بطرق حديثه ، لذلك قررت أن أقوم بالكتابـة عـن هـذا

 أسأل االله العلي العظيم أن يوفقني في هذا الكتيـب وأن للخير والفائدة لكل من يقرأه ، وما كان فيه من  $\overline{\mathcal{L}}$ خير وفائدة فهو من فضل الله ، وما كان فيه من خطأ فهو من النفس البشرية ، وأتمنى أن أكون قد أكملته على أكمل وجـه ممكن امتثالا لقول رسول الله صلى الله عليه وســــلم : (( إن ابل<br>المراكب<br>المراكب الله يحب إذا عمل أحدكم عملاً أن يتقنه )) ، وهـــــذا الأمـــــر **أ** يستلزم منا استكشاف خفايا هذه اللغة .

 واالله الموفق الطالب / وليد سعيد محمد الأسمري .

## *الفصل الأول* : التعرف على بیئة فیجوال بیسیك . *الفــصل الثـاني* : تطبیقــات أولیـة علـى <mark>فیجوال بیسی</mark>ك .

ملاحظة : هذا الباب غیرمهم بتلك الدرجة اذا كنت مبرمجا جیدا في الفیجوال بیسیك ، ولكنه جید لك.

## **الفصل الأول : التعرف على بیئة فیجوال بیسیك .**  \* مفهوم البرمجة :

إن جميع لغات البرمجة تحتوي على أوامر يستخدمها المبرمجـون في بناء برامجهم ، فالمبرمج يقوم بتسخير هذه الأوامر لخدمتـه ويوظفها بطريقة معينه لكي يستفيد منها بأكبر قدر ممكـن ، ولكل لغة من لغات البرمجة قدرات خاصة ومزايا معينة تميزها عن غيرها من اللغات ، وسوف تعرف مزايا لغــة فيجــوال بيسيك من خلال قراءتك لهذا الكتيب .

\* خصائص و أدوات فيجوال بيسيك : أولا : الكائنات ( Object( :

تحتوي بيئة فيجوال بيسيك على عدد كبير من الكائنـات ، توجد في قائمة ( Box Tool ( التي تساعد المبرمجين وتختصر لهم الكثير من الوقت والجهد في برامجهم ويبين الشكل ( 1-1 ) أهم هذه الكائنات :

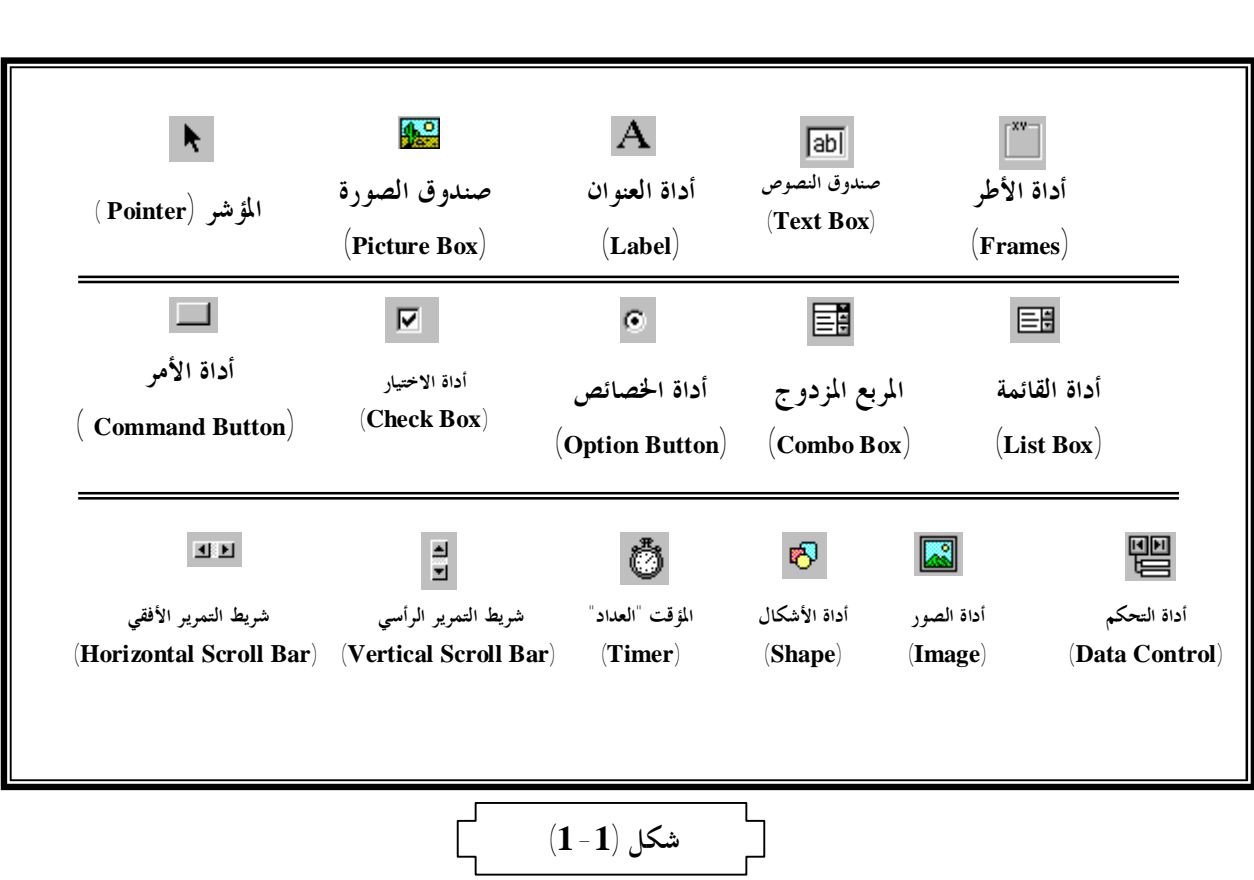

وبالإضافة إلى هذه الأدوات يوجد أدوات عديدة سوف تعرفها بإذن االله عند الحاجة إلى استخدامها . ثانياً : الخصائص (Properties (: عندما يضيف المستخدم أياً من الكائنات السابقة إلى برنامجه ، فإنه يجب أن يوظفه لخدمته حسب نوع الكائن ، وبالتالي يجب عليه تشكيـله بالشـكل المناسب ، واستخدامه ليقوم بـالأداء المناسب ولذلك وجدت الخصائص ، فلكل كائن خصائص تميزه ، وتضبط هـذه الخصائص كما هو مطلوب في البـرنامج ، و تـوجـد هـذه الخـصـائـص في نـافذة صغيرة اسمها ( Properties( كما في شكل (-1 2) . **شكل (-1 2) الفصل الثاني : تطبیقات على فیجوال بیسیك .** 

**بناء برنامجك الأول :**  سوف نقوم بعمل برنامج بسيط لكنه مفيد جدا حيث أنه  $\overline{\mathcal{L}}$ يقوم بعمل بعض الأعمال البسيطة . :قم بإنشاء الكائنات الموجودة في الجدول (1-2) . أولا ا با است.<br>المساوات Form1 Caption="الترحيبي البرنامج "Right to lift = True **خصائصه الكائن** 

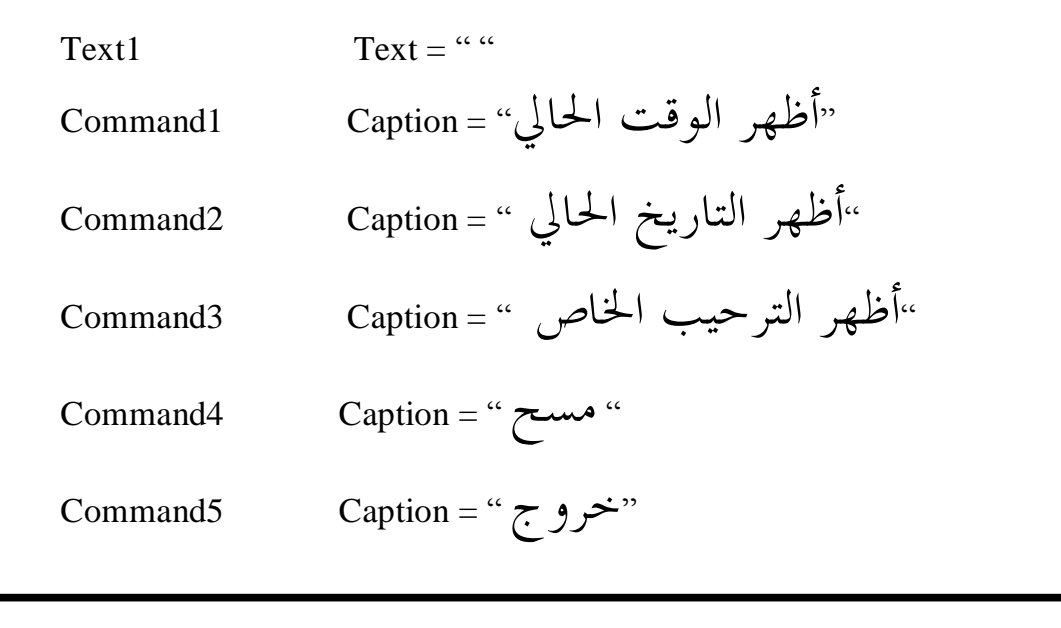

$$
\begin{array}{c}\n \begin{array}{|c|c|c|}\n \hline\n & (1-2) & \mbox{\scriptsize{63}} \\
 \hline\n & & \\
 \hline\n & & \\
 \end{array}\n \end{array}
$$
 الشکل ( 1 - 3 )

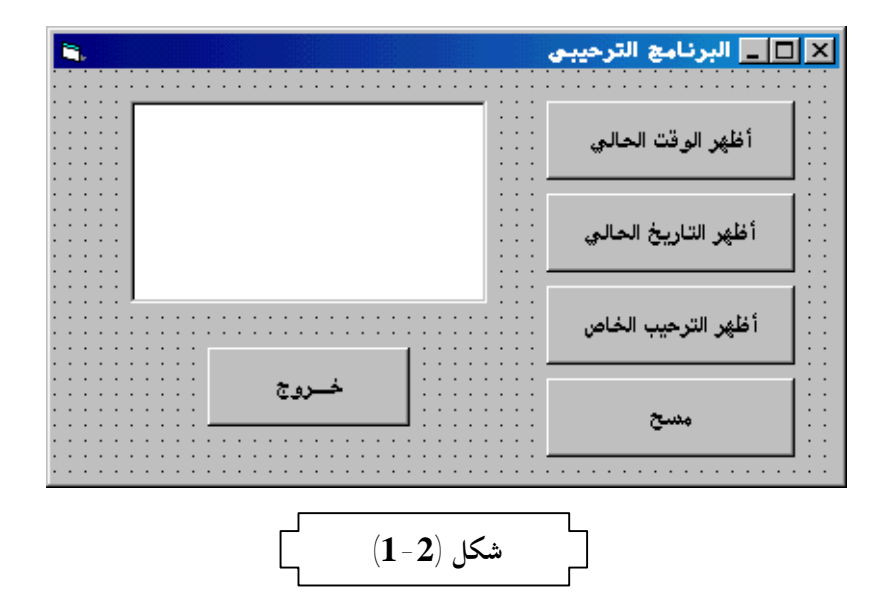

#### **ثانياً :كتابة الشيفرة الخاصة بالبرنامج:**

ملاحظة :إن كتابة الشيفرة الخاصة بالبرنـامج تعـني كتابـة الأوامر واستخدامها في برمجة البرنامج . كتابة الشیفرة الخاصة بزر إظهار الوقت الحالي (1Command(:  $Text1.Text = Time$ 

كتابة الشیفرة الخاصة بإظهار التاریخ الحالي(2Command(:  $Text1.Text = Date$ 

كتابة الشیفرة الخاصة بإظهار النص الترحیبي(3Command(: \_&"مرحبا بك في عصر فيجوال بيسيك"= Text1.Text  $\overline{\mathfrak{l}}$ 

"Welcome in Visual Basic Era "

كتابة الشیفرة الخاصة بمسح محتویات مربع النص(4Command(: Text1.Text = ""

كتابة الشیفرة الخاصة بالخروج من البرنامج(5Command(:

End

شرح مبسط للكود السابق: فــي كتابـة الـشفرة للـزر الخـاص بإظھـار الوقـت الحـالي اسندنا قیمـة الوقـت والمعرفـة فـي لغـة فیجـوال بیـسیك باسـم (Time (إلـى صــندوق الـنص ، وفـي الكـود الخـاص بالتاريخ قمنا بعملیة مشابھة ،حیث اسـندنا قیمـة التـاريخ لصندوق النص ، وفي الكود الخاص بالنص الترحیبـي قمنـا بإسناد قیمة حرفیـة لـصندوق الـنص ،وعنـدما أردنـا إخـلاء صندوق النص أمرنـا فیجـوال بیـسیك بـأن يجعـل فـي ھـذا الصندوق قیمة خالیة ، أي يجعله فارغاً . ملاحظة عندما كتبنا كود الخروج من البرنـامج كتبنـا كلمـة (End (وھي تقوم بإغلاق البرنامج بجمیع محتوياته ، وھناك جملة أخرى هي جملة ( Unload Me ) وهـي تقـوم بـإغلاق نافذة معینة فقط ، وسوف ترى الفرق بـین الجملتـین فـي الجدول ( 2-2 ) .

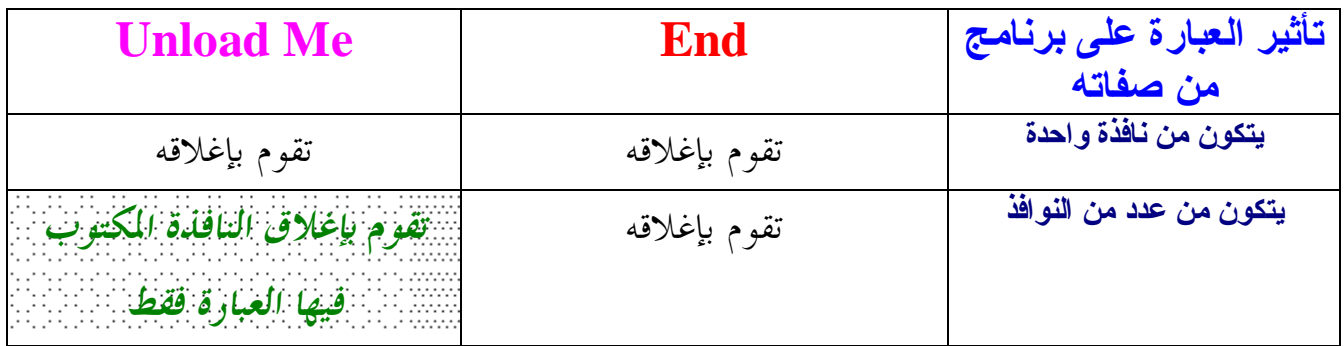

جدول يبين الفرق بين تأثير كل من عبارتي End و Me Unload **شكل (-4 1)** 

**برنامج الساعة الرقمية :**   $\int$ سوف نقوم في هذا البرنامج باستخدام تقنية برمجية مهمة جدا ، ألا و هي استخدام المؤقت " العداد ". :قم بإنشاء الكائنات الموجودة في الجدول (1-3) . أولا ا مار<br>ماراليا **خصائصه الكائن** 

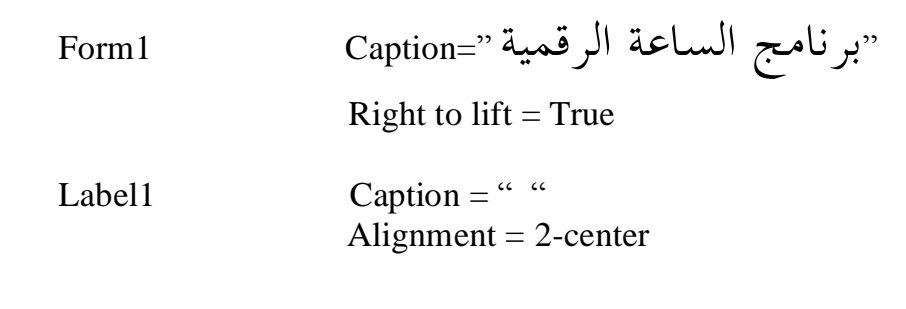

 $Timer1$  Interval = 1000

Command5 Caption <sup>=</sup>" خروج"

$$
\begin{array}{|c|c|} \hline & (1-5) & & \\ \hline & & \\ \hline
$$

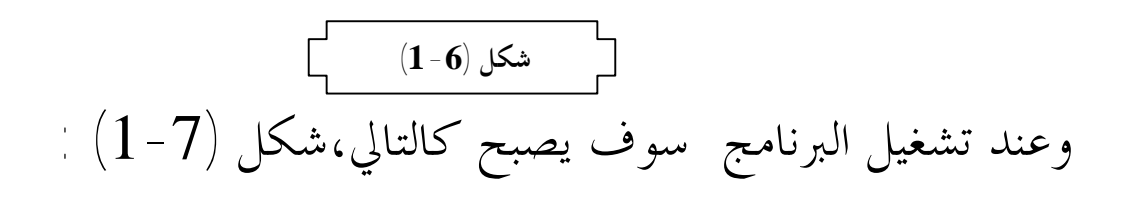

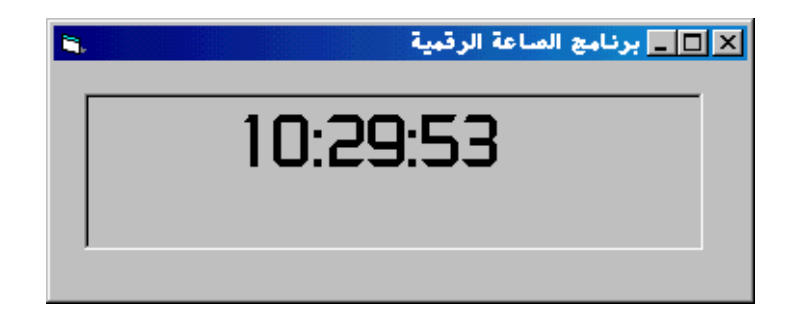

$$
\begin{array}{c}\n \overbrace{\text{1--7}} \\
 \text{1--7}\n \end{array}
$$

#### **ثانياً :كتابة الشيفرة الخاصة بالبرنامج:**

كتابة الشیفرة الخاصة بالكائن (1Timer(:

Label1.Caption = Time

شرح مبسط للكود السابق: إن العـداد مـشابه تمامـاً للعـدادات التـي نـستخدمھا فـي حیاتنا العملیة ، ولكن العداد الموجود في فیجـوال بیـسیك متطور ومتقدم حیث يمكن ضبط عـن طريـق الخـصائص ، و يــتم اسـتخدام ھــذا الع ـداد فــي ال ـتحكم بــبعض كائنــات البرنامج ، فعلى سبیل المثـال قمنـا بجعـل العـداد يـتحكم بأداة العنـوان (1Label (بحیـث تظھـر الوقـت ، فیقـوم العـداد بإسناد الوقت كل 0.001 من الثانیة ، فیتغیر الوقـت تلقائیـاً بعد مرور 0.001 من الثانیة ، فنكـون بـذلك قـد كونّـا سـاعة رقمیة.

 الفصل الاول : مقدمة ضرورية عن قواعد البیانات. الفصل الثاني :مقدمة عن فیجوال بیسیك الفصل الثالث : الخطوة الأولى. الفصل الثاني :مقدمة عن فیجوال بیسیك

*إعداد وتصميم الطالب* **: وليد سعيد محمد الأسمري -12- الفصل الأول :مقدمة ضروریة عن قواعد البیانات** 

#### **مصطلح جديد :** *Database*

*قاعدة بيانات :* إن ملف قاعدة البيانات ( **File Database (**  هو ملف خاص مصمم ليخزن المعلومات المدخلة إلية بطريقة منظمة ، وبالتالي تعتبر قواعد البيانات طريقة لتجميع البيانات والمعلومات بصورة منظمة ومرتبة بطريقة معينة . وهنالك أنواع كثيرة من قواعد البيانات وسوف أقوم بضرب أمثلة على بعض من أنواعها المشهورة :  $\left(\begin{array}{c}\text{dBASE}\end{array}\right)$  دي بيز  $-1$ -2 فوكس برو ( FoxPro ( .  $\sim$   $\pm$   $\sim$   $\sim$   $\sim$   $-3$  $\left(\begin{array}{cc} \text{Paradox} \end{array}\right)$  بارادوكس ( .

ولقد نوهت سابقاً على أنني سوف أشرح طريقة اسـتخدام قواعد البيانات التي من نـوع ( mdb. ( والـتي يـستخدمها برنامج مايكروسوفت أكسيس . ومن الأمثلة على قواعد البيانات من الحياة العملية *دليل الهاتف* 

الذي يحتوي على اسماء المواطنين وأرقام هـواتفهم بترتيـب أبجدي للأسماء ( مع العلم أنه يمكن تغيير ترتيب البيانات داخل قاعدة البيانات ، فمثلا يمكن ترتيب دليل الهــــاتف تنازليــــا أو<br>تصاعدياً حسب أرقام الهواتف )  $\overline{\mathfrak{l}}$  $\overline{\mathfrak{l}}$ تصاعدياً حسب أرقام الهواتف )<br>وفي الغالب سيحتوي ملف قاعدة البيانات علـــى الأجـــزاء التالية:  $\left(\begin{array}{c|c} \text{Tables} \end{array}\right)$  أو عدة جداول  $\left(\begin{array}{c|c} \text{Table} \end{array}\right)$  $\left( \begin{array}{c} 2 \end{array} \right)$  records  $-2$  $\left( \text{fields} \ \right)$  حقول - 3

وسوف أقوم بضرب المثال التالي لكي يستطيع المستخدم كيف ينشئ قاعدة بيانات جديدة طبقاً لاحتياجات برنامجه باستخدام برنامج مايكروسوفت أكسس .

*إعداد وتصميم الطالب* **: وليد سعيد محمد الأسمري -14-**

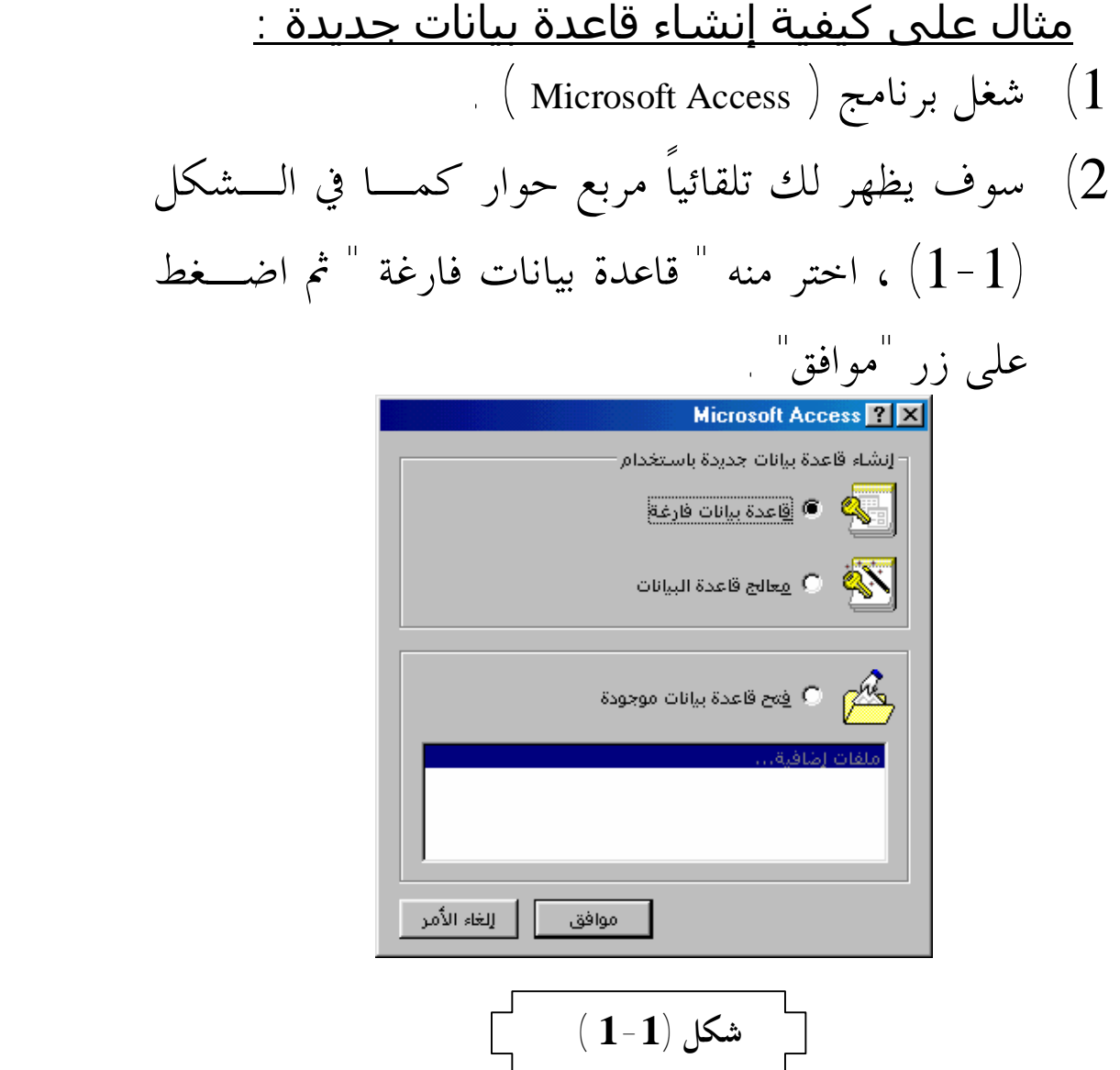

*\*ملاحظة :* إذا لم يظهر لك مربع الحوار فقـم بـالخطوات التالية أ اختر أمر "قاعدة بيانات جديدة . . " من القائمة

"ملف".

### ب. ستظهر لك نافذة كم في الشكل (2-1) اضغط

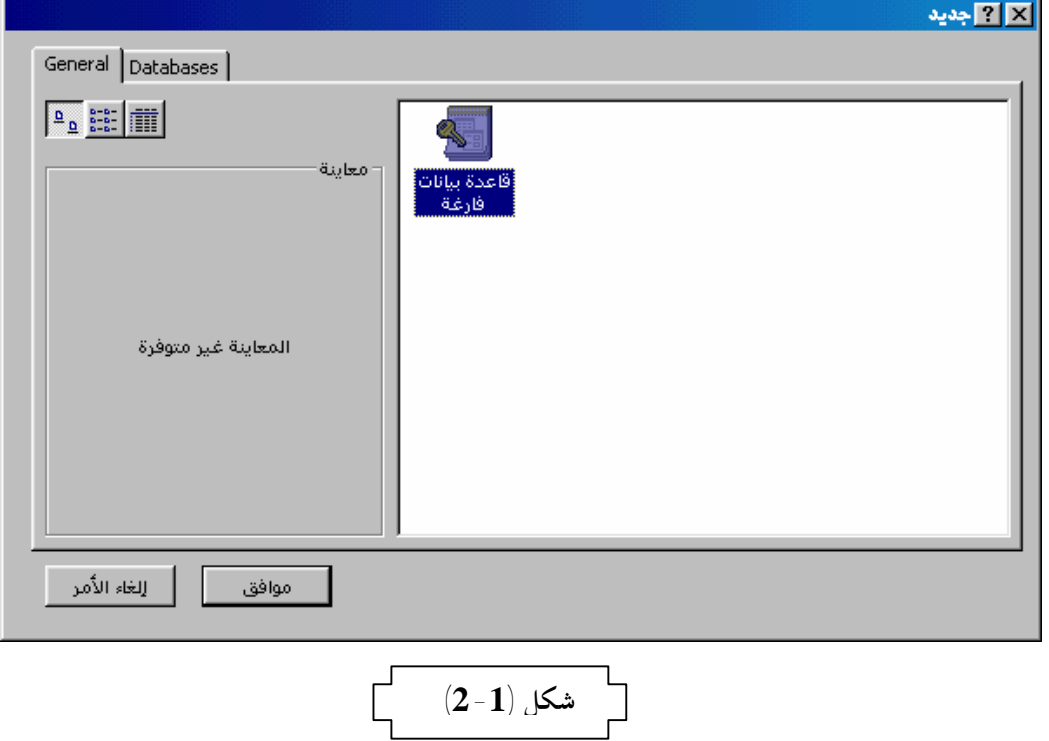

3) اكتب اسماً لقاعدة البيانات الجديدة في مربع الحوار . 4) سوف تظهر لك نافذة كما في الشكل (3-1 ).

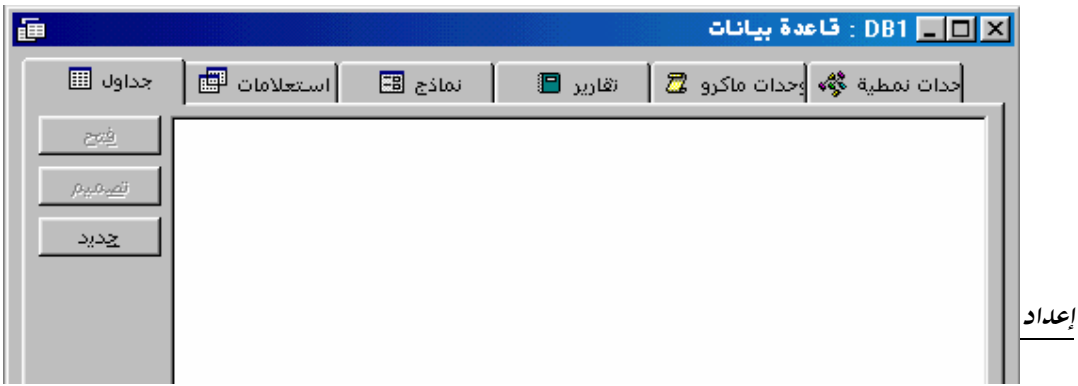

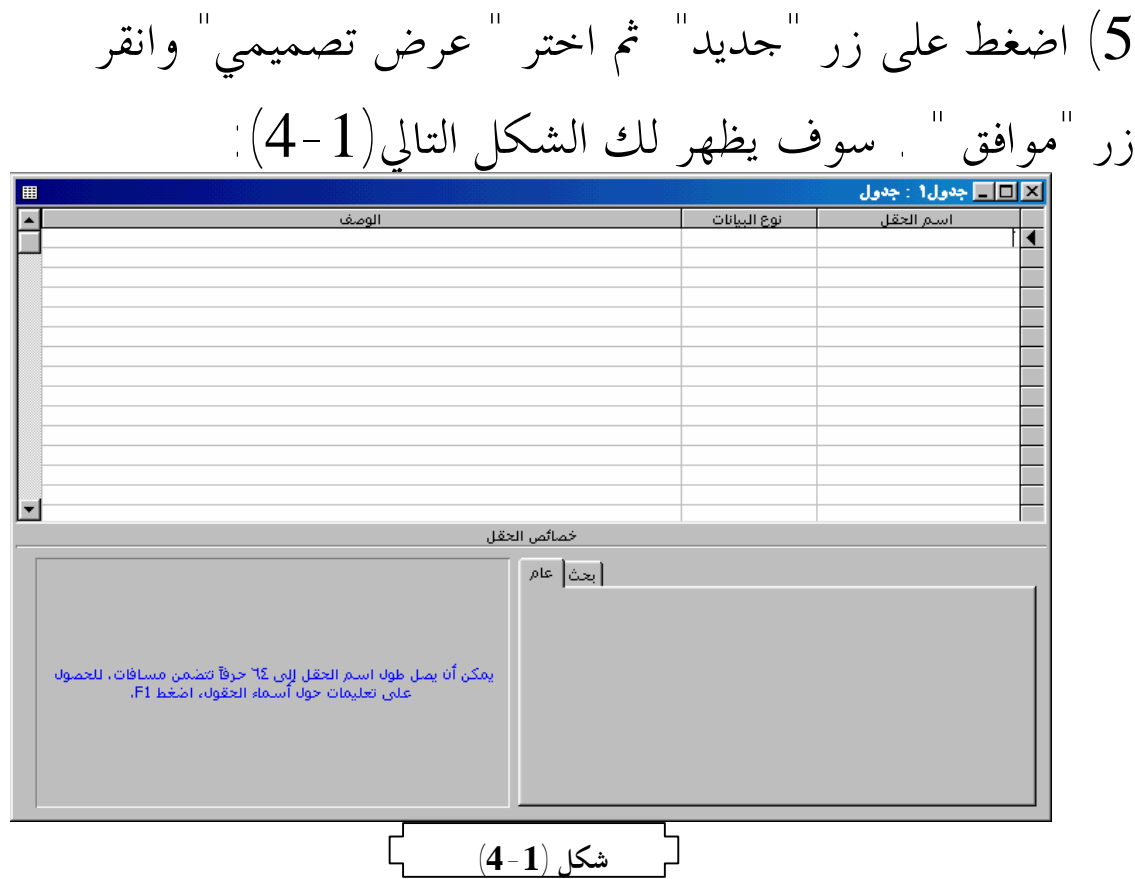

## سوف تقوم بكتابة اسم كل حقل واختيار نوع البيانات التي ستكتب فيه وسوف تقوم بكتابة وصف الحقل شكل(5-1)

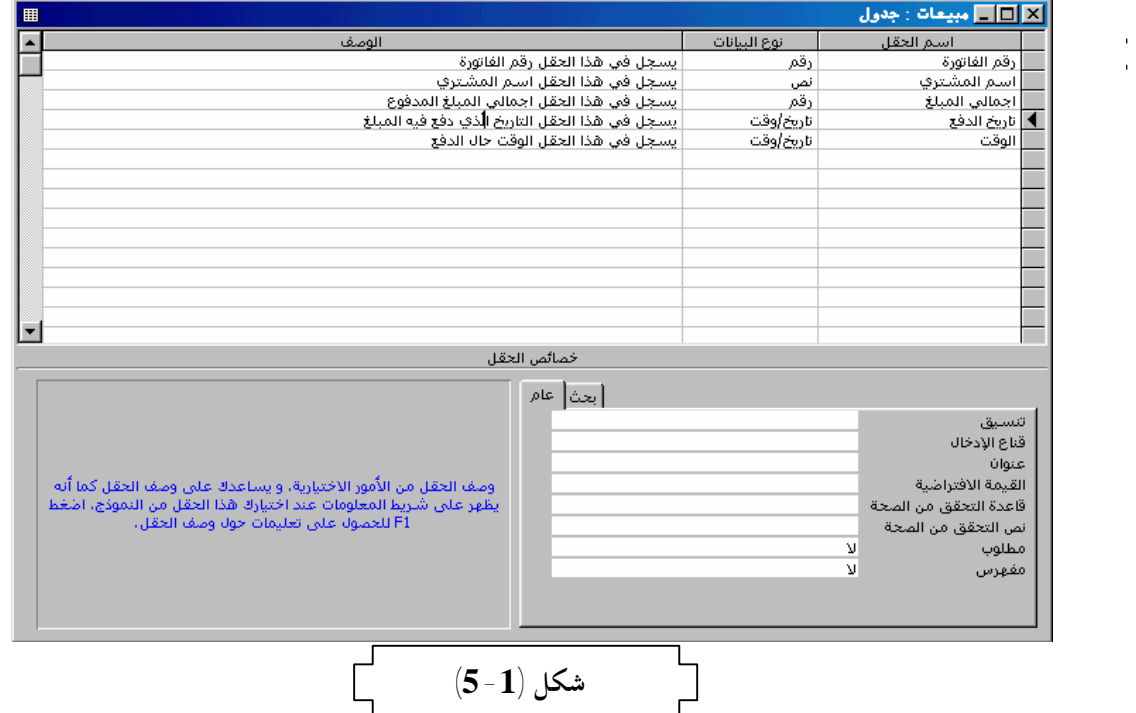

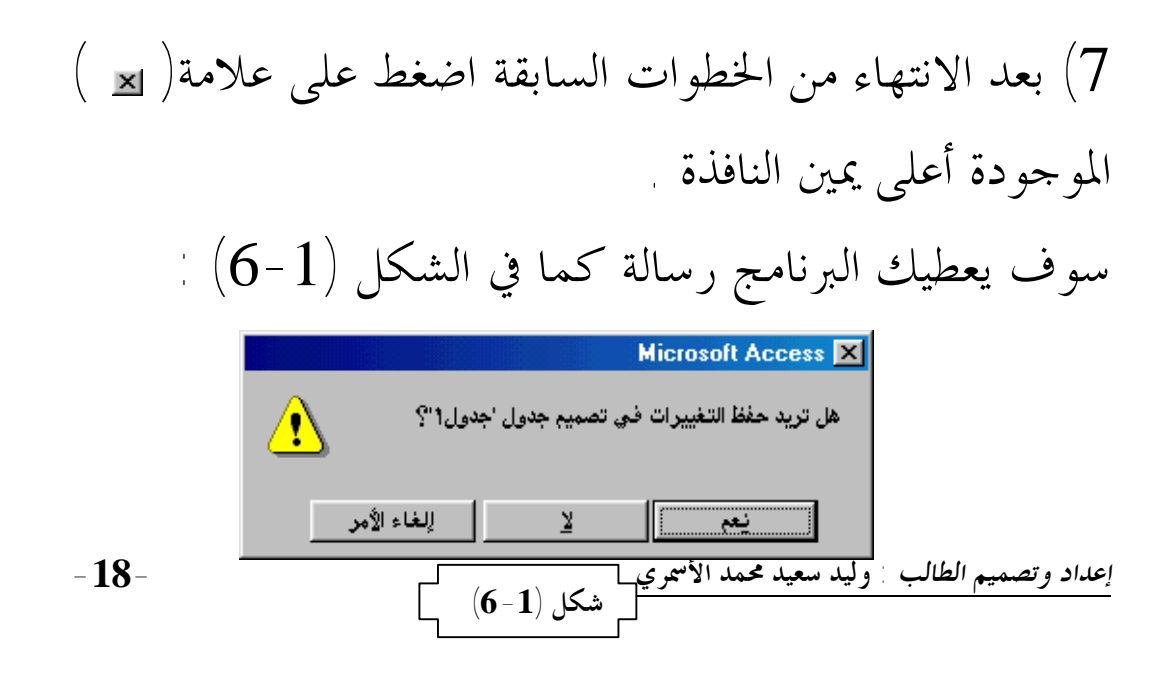

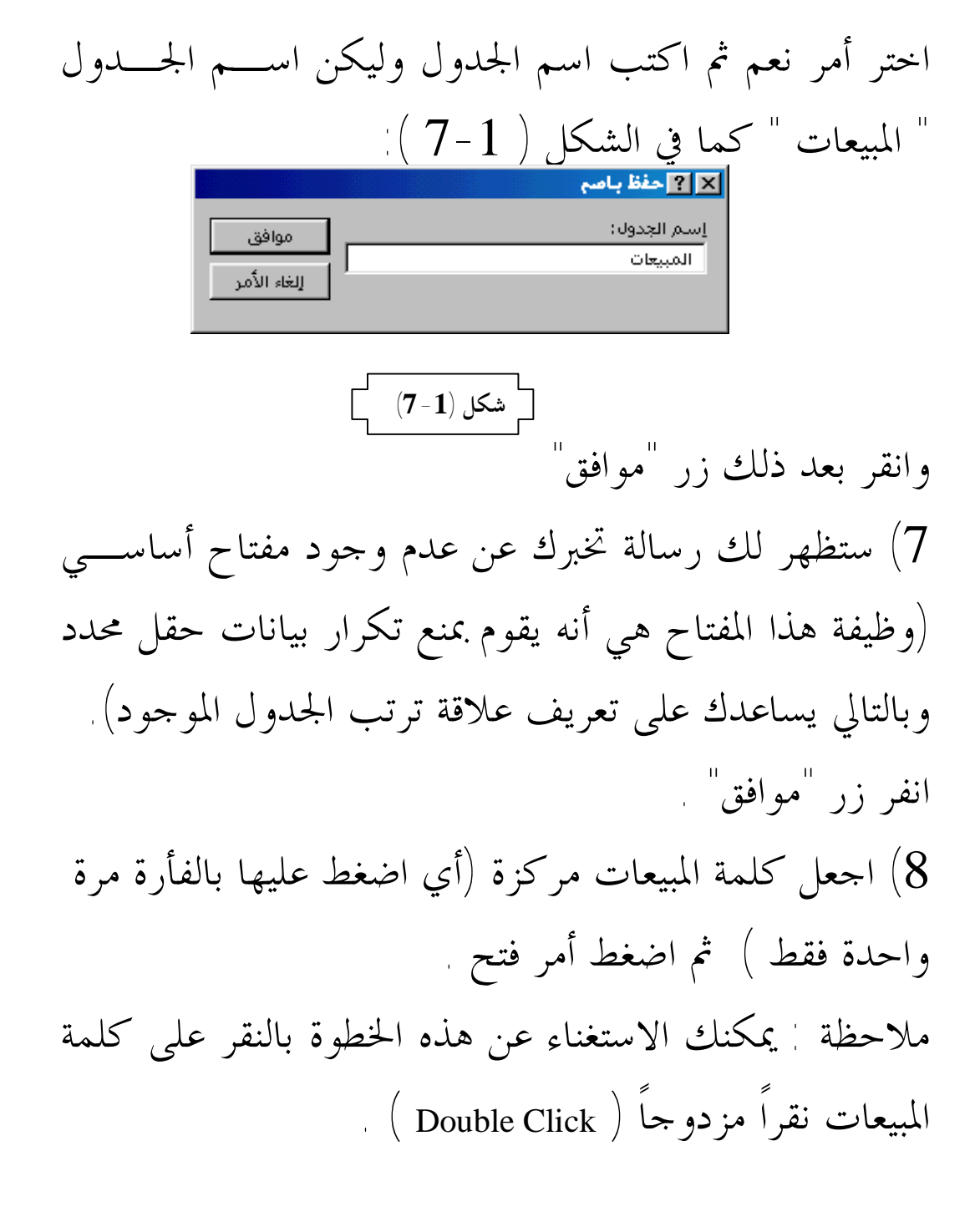

9)سوف يظهر لك الجدول كما ف شكل (8-1) .

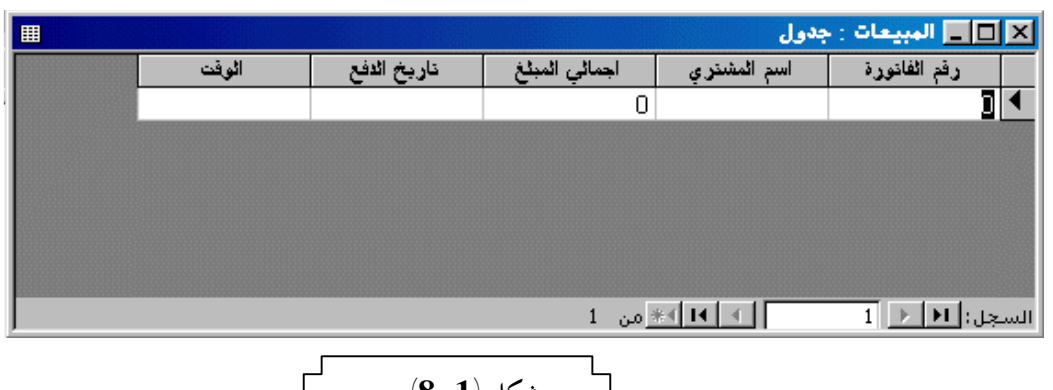

**شكل (-1 8)** 

## 10) عند تعبئته بالبيانات سيظهر كما في شكل (9-1):

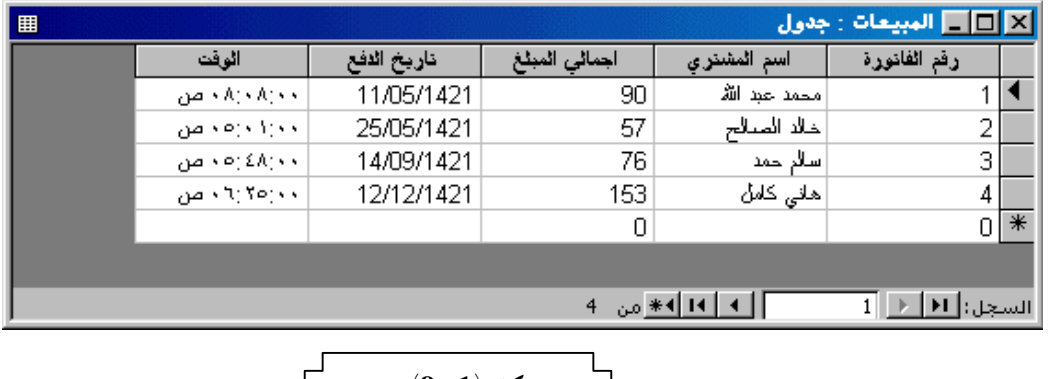

$$
\begin{array}{|c|c|} \hline & (9-1) & \mbox{diam} \\ \hline & & \\ \hline & &
$$

ملاحظة : لقد قمنا في المثال الـسابق باسـتخدام برنـامج مايكروسوفت أكسس 97 ( <sup>97</sup> Access Microsoft ( ، مـع العلم أنه يمكنك استخدام برنامج مايكروسـوفت أكـسس

نشاء قاعـــدة البيانــــات Microsoft Access 2000)  $2000$ الخاصة بالبرنامج مع مراعاة أنه يجب عليك استخدام فيجوال بيسيك 6 ( Visual Basic 6 ) لكي تستفيد من قاعدة بيانات مايكروسوفت أكسس ،2000 ويمكنك أيـضا اسـتخدام برامج أخرى لإنشاء قاعدة البيانات ولكننا سـنتجاهلها لأن  $\int$ برنامج مايكروسوفت أكسس يعطينا قاعدة بيانات ممتازة جدا ً انظر الجدول شكل (10-1): جدا

 **وهك ذا عزی زي الق ارئ وص لنا إل ى نهای ة هذا الف صل ، وأتمن ى أن نك ون قد وصلنا إلى النتیجة المرجوة منه ، ألا وهي كیفیة إنشاء قاع دة بیان ات فارغ ة یمكن استخدامها في البرنامج .** 

 $\overline{a}$ 

#### **الفصل الثاني :مقدمة عن فیجوال بیسیك**

منذ بداية اكتشاف الحاسب الآلي وحتى الآن فإن لغات البرمجة تعتبر الشغل الشاغل لكل من أراد الاستفادة مـن الحاسـب بأكبر قدر ممكن ، فلقد كان الهاجس الأكبر لعلماء الكومبيوتر بعد اختراعه هو كيفية تبسيط التعامل معه والاسـتفادة منـه بأكبر وأسهل وأيسر وسيلة ممكنة ،ولا يتم ذلك إلا بواسطة طريقة واحدة ألا وهي لغات البرمجة ، حيث أن هذه اللغـات هي التي تجعل الحاسب يقوم بالعمليات التي نريـدها منـه ، فبدون هذه اللغات يصبح الحاسب كتلة هامدة من المعدن . وتنقسم لغات البرمجة إلى قسمين : *الأول :***لغات برمجة منخفضة المستوى** ( Languages Level-Low ( ، ومن هذه اللغات لغة الآلة ( Language Machine ( ، ولغة الاسمبلي ( Assembely Language ) . *والثاني :* **لغات البرمجة عالية المستوى** ( Languages Level-High ( ، ومن هذه اللغات لغة الفورتران ( Language Fortran ( ،

ولغة الكوبول ( Language Cobol ( ، ولغة البيسيك ( Basic( بأنواعها المختلفة .

 *<sup>س</sup>) ما معنى كلمة بيسيك ( Basic ( ؟*  **جـ) كلمة بيسيك ( Basic ( عبارة عن اختصار لجملة شفرة ( أي ) Beginner'<sup>s</sup> All-Purposes Symbolic Instruction Code ) تعليمات رمزية لجميع أغراض المبتدئين ) .**  

ومع التطور والتقدم الحادث في مجال الكومبيوتر ، والقفـزات الهائلة في علم الحواسيب ، لا سيما في الآونة الأخيرة حيث أن المفاهيم تتغير كل شهر أو شهرين ، وتحـدث انقلابـات جذرية ، ظهرت لغة برمجة جديدة تعتبر امتدادا للغة البيسيك  $\vert$ ألا وهي فيجوال بيسيك ( البيسيك المرئي ) ، وأصبحت هذه اللغة ذات إمكانيات مذهلة ، ومن أهم خصائص هذه اللغـة ألها قادرة على التعامل مع قواعد البيانات بسهولة مدهـــشة ، وأن طريقتها في التعامل مع البيانات مميزة .

ولقد بذلت شركة مايكروسوفت أقصى ما بوسعها لتزيد من قوة هذه اللغة وطورتها طبقـــاً للتطـــور الحــــادث في مجــــال  $\overline{\mathfrak{l}}$ الكومبيوتر وطبقاً لرغبات المبرمجين ومستخدمي البرامج إلى أن ظهر منها الاصدار السادس ( 6.0 Basic Visual Microsoft ( الذي يعتبر آخر إصدارات فيجوال بيسيك حتى الوقت الحالي ، ويعتبر هذا الإصدار أقوى إصدارات هذه اللغة في التعامـل مع البيانات حتى أنه تفوق على بعض لغات البرمجة الأخرى .

ولقد نالت هذه اللغة الوليدة الرعاية والحنان والـــدعم مـــن شركة مايكروسوفت مما جعلها تضيف كثيرا من المميزات إلى  $\int$ إصدارالها لكي تحوز على رضا المبرمجين والمستخدمين ، ومـــن هذه المميزات:

\* أصبح بمقدور المبرمجين أ، يصمموا واجهات تطبيق جميلـة حيث توفر لهم لغة فيجوال بيسيك كائنات (Objects (وأدوات تستخدم في نظام التشغيل نفسه{مثل:صندوق النص(Textbox {(

وذا تم إسدال الستار على ما كان يعانيه المبرمجون من ناحية تصميم واجهة البرنامج التي تسمى ( interface User ( .

\* وجاءت الميزة الأخرى والدعم الآخر الذي تلقتـه لغـة فيجوال بيسيك هو أيضاً من شركة مايكروسوفت حيث تم إضافة إمكانية استدعاء الكثير من الوظائف الموجودة في نظام التشغيل وإمكانية الاستفادة من بعض البرامج التي تعمل تحت بيئة نظام النوافذ ( Windows ( .

\* ومع كل هذا التطور بقيت فيجوال بيـسيك ضـعيفة في معالجة قواعد البيانات وفي إنشاء برامج وتطبيقـات تـدعم الإنترنت مما دفع الشركات الأخرى لأن تستفيد مـــن هـــذه السلبيات الموجودة في لغة فيجوال بيسيك وتطـور لغـات برمجية منافسة مثل شركة ( Borland ) التي طرحـــت عـــدة إصدارات من لغتها البرمجية ( دلفي ) والتي تتمتـع بمحـرك قواعد بيانات قوي ، وقد دخلت شركة مايكروسـوفت في منافسة قوية مع هذه الشركة جعلت شركة مايكروسـوفت

تقوم بتطوير لغة فيجوال بيسيك ، فجاء الإصـدار الخـامس الذي يعتبر قويا في معالجة البيانات و جاء بعـــده الإصــــدار  $\overline{\mathcal{L}}$ السادس الذي يملك إمكانيات هائلة في التعامل مـع قواعـد البيانات ،

وسوف تلاحظ ذلك عندما تقوم في المستقبل –إنشاء االله – بكتابة برنامج بمذه اللغة .

#### **الفصل الثالث :الخطوة الأولى**

إن الخطوة الأولى في كتابة البرنامج هي بعيدة كل البعد عـــن برنامج فيجوال بيسيك ولكنها تكون في برنـامج لتحريـر النصوص مثل مايكروســـوفت وورد ( Microsoft Word ) ، حيث ستقوم بكتابة دليل لك يرشدك إلى محتويـات قاعـدة البيانات ، حيث ستقوم بكتابة أسماء لكل الجداول التي ستقوم بإنشائها و لكل الحقول الموجودة في الجداول ونـوع هـذه الحقول وكتابة وصف لكل حقل كما في المثال التالي ، انظـر شكل (1-3) :

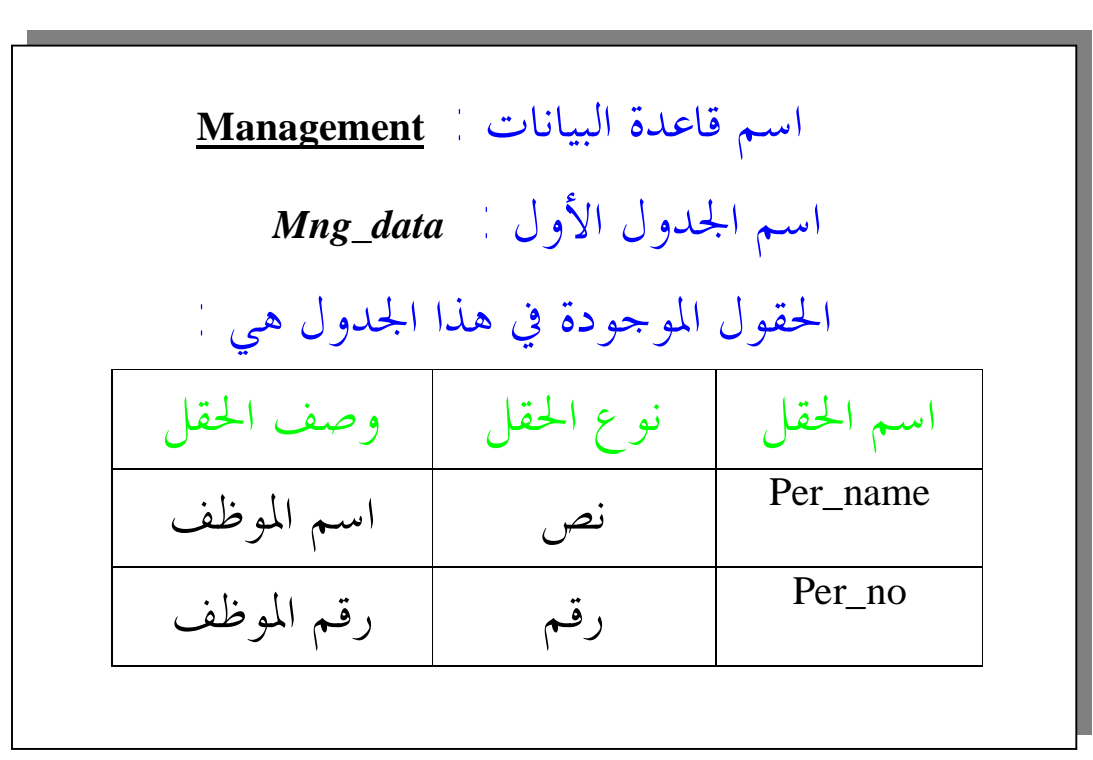

 $\overline{a}$  $\frac{1}{1}$   **الصحيح في عمل البرنامج وسوف تبين لك كيف تقوم بإصلاح بعض الأخطاء التي سوف تواجهها**   $\frac{1}{2}$ ملاحظة هامة جداً جداً جداً ۞ إن هذه الخطوة مهمة جداً وتكاد تكون الأهم لألها تعتبر أساس البرنامج ونقطة [[البداية في كتابة البرنامج ، فإذا كانت ۖ منظمة ومرتبة بالطريقة الصحيحة فإنَّما سوفٌ ترشدك إلى الطريق ﴾  **في كتابة البرنـامج ، حيث أا تدلك على وجود الأخطاء الناتجة عن حفظك لبيانات مختلفة عن النوع الذي افترضته أثناء تصميمك لجدولك في قاعدة البيانات ، بالإضافة إلى أا تساعدك في ربط الجداول ببعضها البعض ، وأيـضاً تفيدك في التحقق من نوع البيانات المدخلة من قبل المستخدم ، فالمصمم الجيد للبرنامج لا يعطي الفرصة للمستخدم أن يخطئ أخطاء غير منطقية أثناء إدخال البيانات دون التنبيه عليه والتأكد التام من تطابق البيانات مع نوع الحقل الموجود .** 

### **الفصل الرابع :بدایة العمل في بیئة فیجوال بیسیك**

عند بداية تشغيل برنامج فيجوال بيسيك يجب أن تكون قـد انتهيت من خطوتين مهمتين :

الأولى / القيام بالخطوة الأولى المذكورة في الفصل السابق وهي كتابة دليل يرشدك إلى جميع المعلومات التي تحتاجها عن قاعدة البيانات ومكوناقما . والثانية / هي إنشاء قاعدة البيانات المطلوبة بما فيها من جداول وحقول طبقاً للدليل الذي قمت بكتابته في برنـامج تحريـر .( Microsoft Word ) النصوص بعد ذلك تقوم بالعمل في بيئة فيجوال بيسيك . وسوف نقوم بتطبيق هذه الخطوات في مثالنا التـالي الـذي سنطبق عليه أوامر لغة فيجوال بيسيك وسوف نقوم بتـسمية هذا المثال باسم " المبيعات " . -1- الخطوة الأولى : سوف نبدأ بكتابة الدليل الخاص بنـا وهو كالتالي :

اسم قاعدة البيانات : *quantity\_Sold*

#### اسم الجدول *: Invoice*

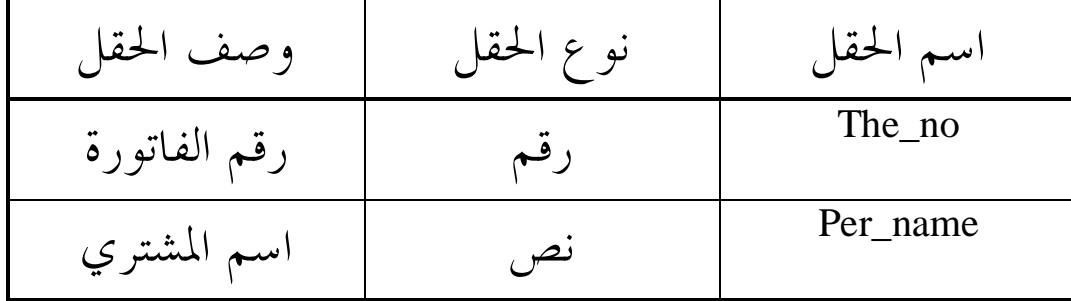

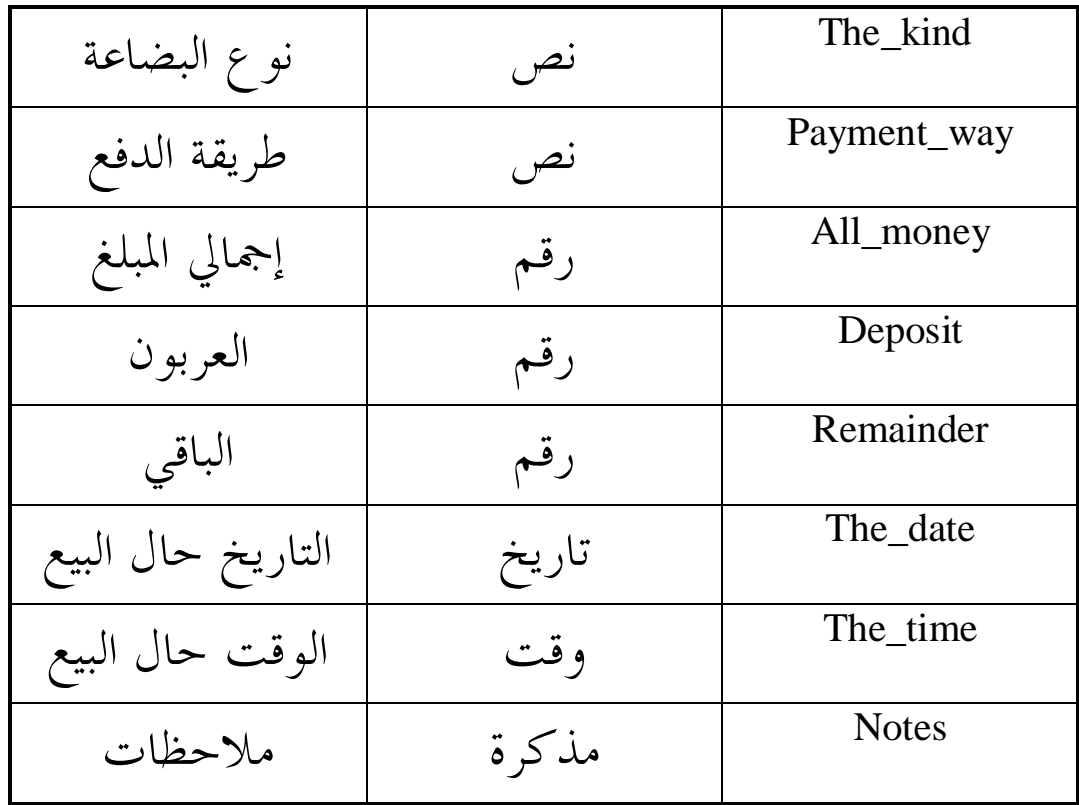

-2- سوف ننتقل الآن إلى برنامج مايكروسوفت أكـسس حيث سنقوم بإنشاء قاعدة بيانات بواسطة هذا البرنامج بحيث تطابق المواصفات التي ذكرناها قبل قليل . -3- ابدأ بتشغيل برنامج فيجوال بيسيك و ذلك بالـذهاب إلى قائمة ابدأ ( Start ( واختيـار الـبرامج ( Programs ( ثم اختيار برنامج فيجوال بيسيك من مجموعة ( Visual Microsoft  $\pm(1-4)$  كما في شكل  $\pm$ 

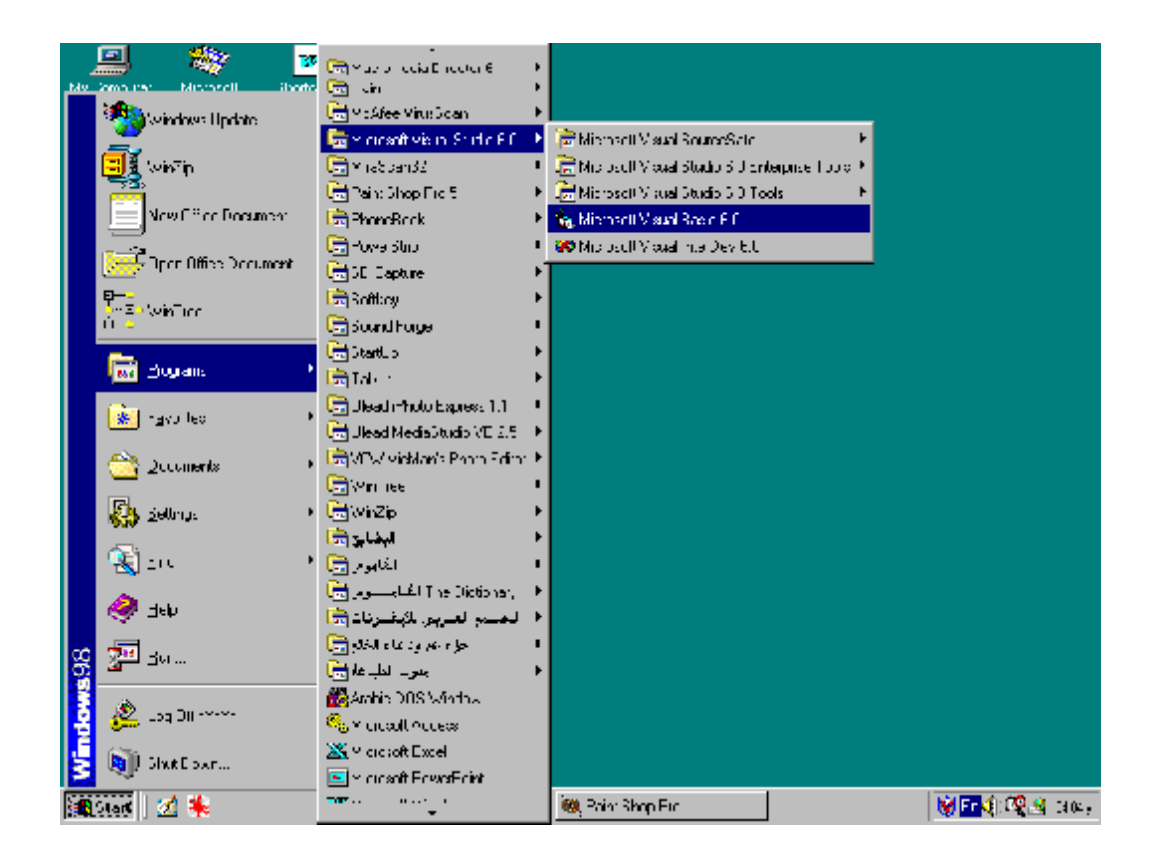

$$
\begin{array}{c}\n\downarrow \\
\hline\n\downarrow \\
\hline\n\downarrow \\
\hline\n\downarrow\n\end{array}
$$

كثيرة لتشغيل البرنامج لـن نـشغل ً مع العلم أن هناك <sup>ط</sup>رقاأنفسنا <sup>ا</sup> !! . سوف نقوم بانشاء نافذة ( Form ( وسنطبق عليها معظم أوامر التعامل مع البيانات ، وسوف نقوم بإنشاء بعض الكائنـات

# عليها ، وخصائص هذه الكائنـات موجـودة في الجـدول شكل(2-4) :

 $\overline{a}$ 

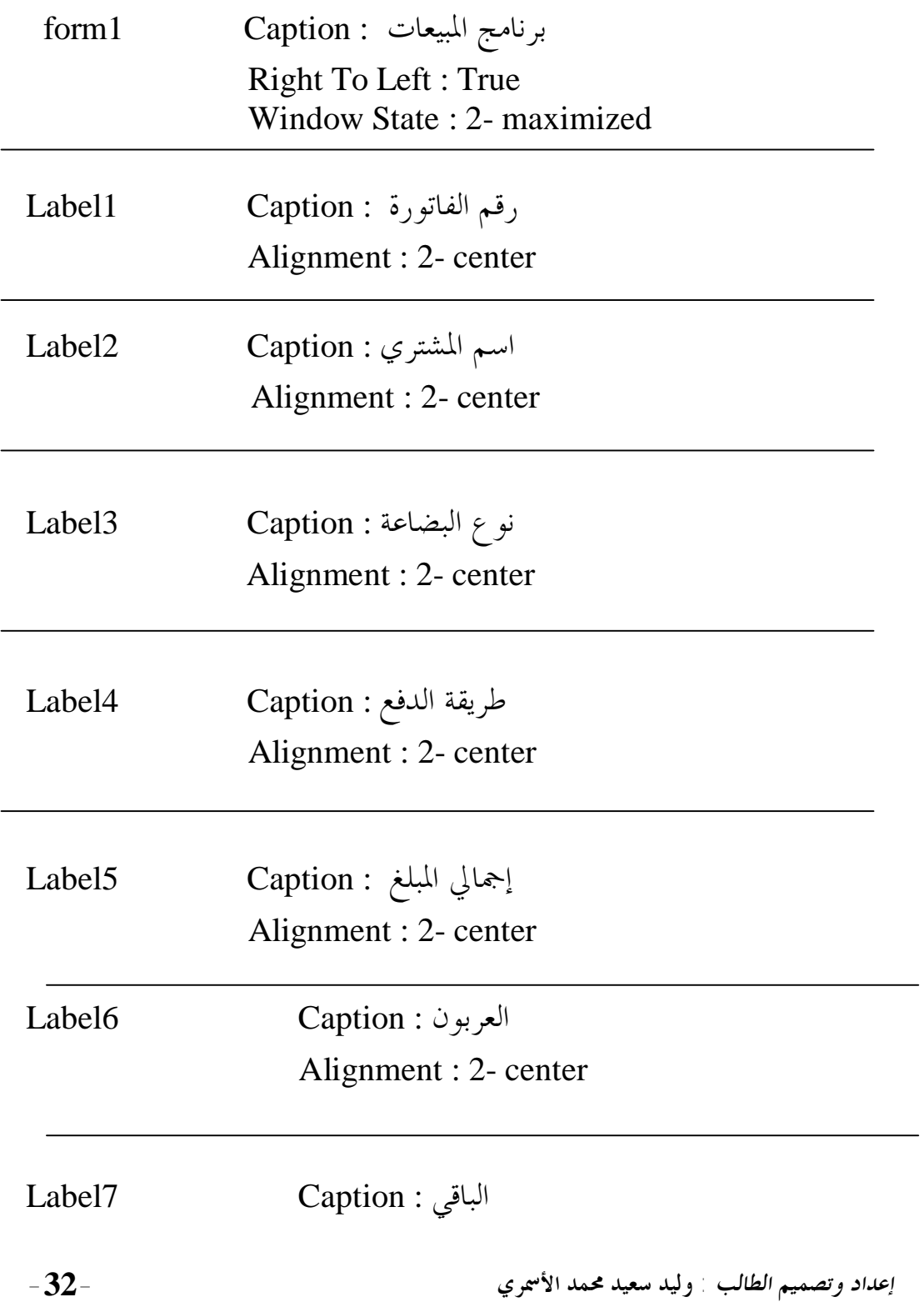

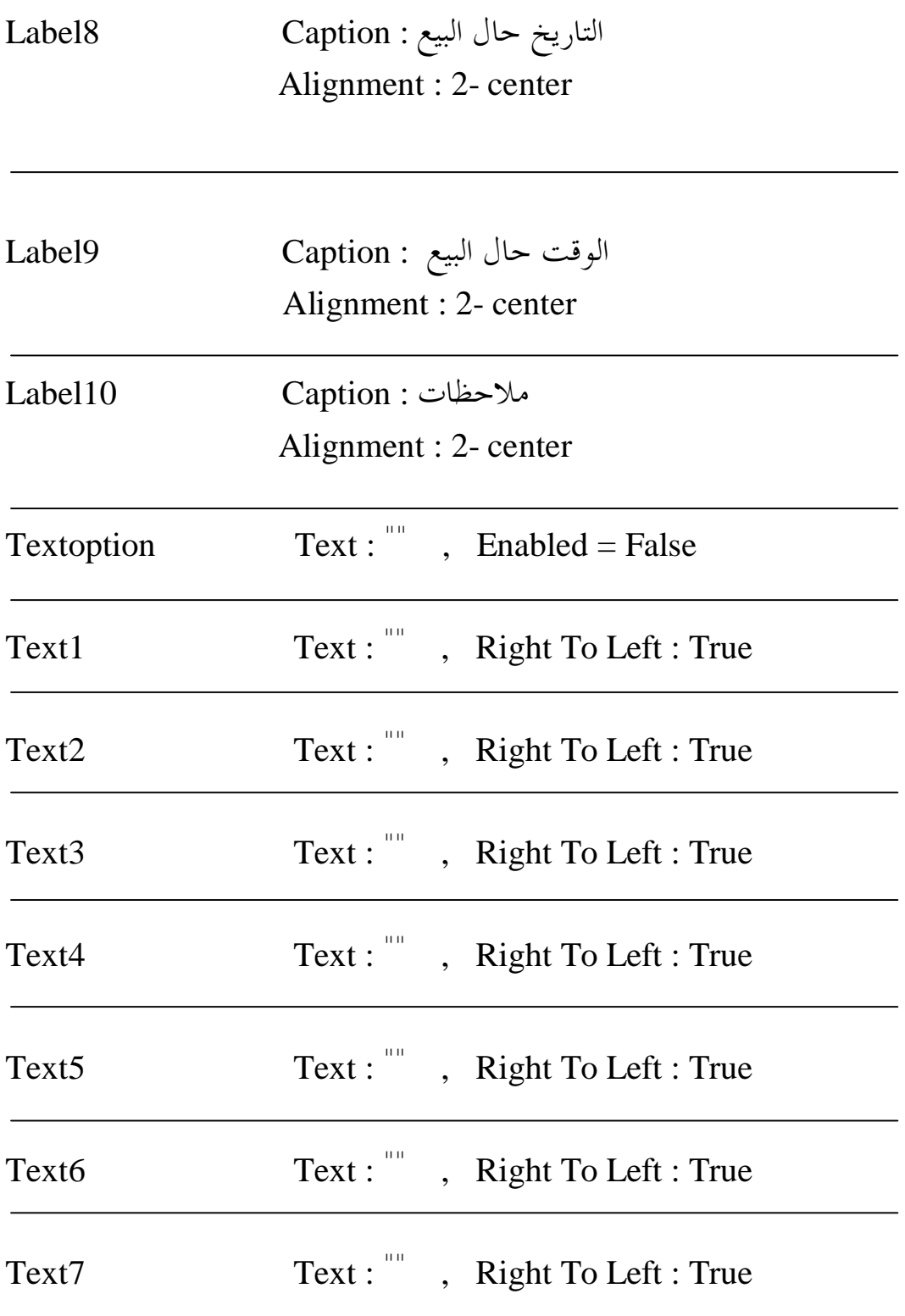

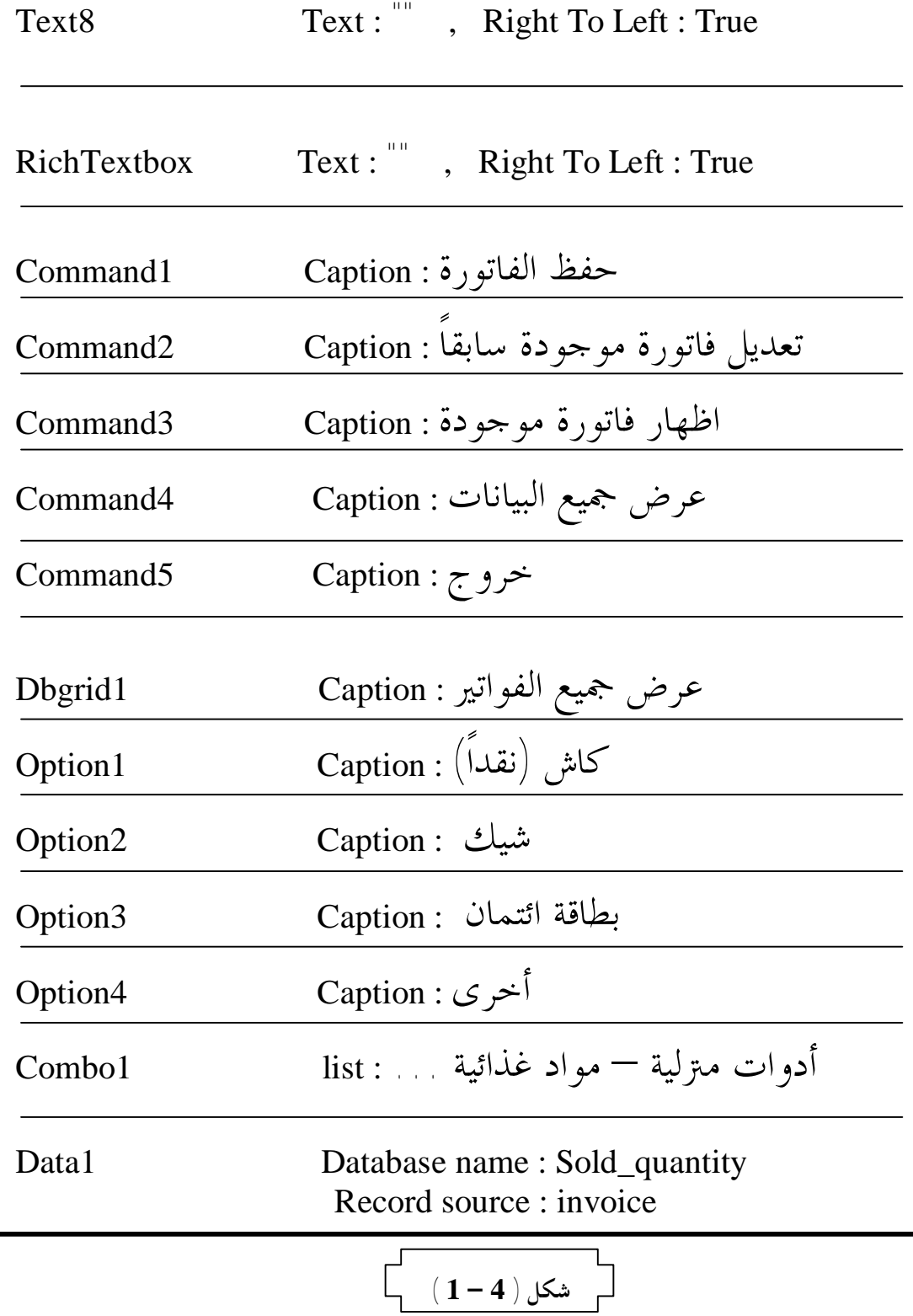

ملاحظة: إن بعض الكائنات المذكورة في الجدول الـسابق غـير قياسية ( أي غير موجودة في قائمة أدوات فيجوال بيسيك تلقائياً ) ولكنها تظهر بالضغط على الزر الأيمن للفأرة على قائمـة أدوات فيجوال بيسيك ثم اختيار أمر ( **components** ( ثم اختيار الأدوات واختيار أمر ( **Apply** ( .

وبعد إنشاء هذه الكائنات السابقة وضبط خصائـصها كالـسابق سوف تظهر شاشة البرنامج كما في الشكل التالي ( 4-4 ) :

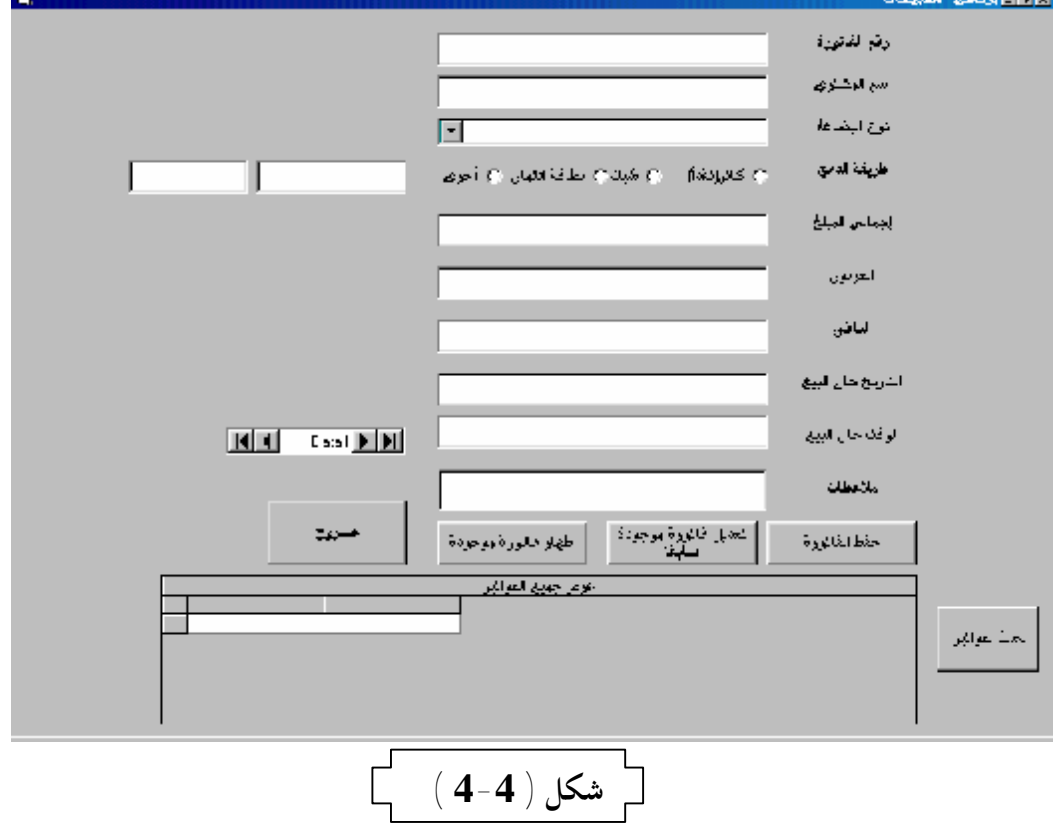

 **وذا نكون قد بدأنا بداية صحيحة تساعدنا في بناء برنامج قوي خالي من**  $\overline{1}$ **الأخطاء بإذن االله تعالى .** 

ربط البرنامج بقاعدة البیانات : يجب على كل من يستخدم فيجوال بيسيك في برمجة قواعـد البيانات ربط البرنامج بقاعدة البيانات قبل البدء في كتابة الكود ( Code ( الخاص بالبرنامج ، ويتم ذلك بواسطة كائن خاص هـو أداة الـربط (control Data (، وإذا لم تكـن هـذه الأداة موجودة ضمن الأدوات يمكننا إضافتها عن طريق اختيار أمر ( Components ( من القائمـة ( Project ( واختيـار الأداة ثم الضغط على زر ( O.K ) ، وهذا يمكننا اختيار الأداة واستخدامها في ربـط البرنـامج بقاعـدة البيانـات بــضبط كــل مــن خاصـية Databasename باسـم قاعـدة البيانـات و خاصـية Recordsource باسم الجدول كما فعلنا في شكل ( 1-4) .

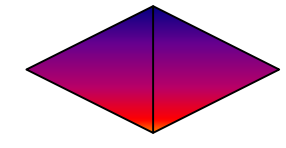

حــفظ البیانات :

إن حفظ البيانات هو من أهم الأمور التي يجب أن تكون موجودة في البرنامج ، لأن جميع المستخدمين يريدون الاستفادة مـــن هـــذه البيانات بعد كتابتها ( أي في وقت لاحق ) ، ويتم حفظ البيانات عن طريق كتابة الأمر التالي : Data1.Recordset.AddNew وسوف نطبق هذا الأمر على زر 1Command في برنامجنا الحالي . **كتابة الشفرة لزر الحفظ 1Command :**  Data1.Recordset.AddNew Data1.Recordset.Fields!the\_no= Text1.Text Data1.Recordset.Fields!per\_name = Text2.Text Data1.Recordset.Fields!the\_kind = Combo1.Text If Option1.Value  $=$  True Then  $\text{Testoption.Text} = \text{``}\left(\text{idx}\right)$ رانقداً Exit sub End if If Option2.Value  $=$  True Then Textoption.Text = "شيك" Exit sub End if If Option3.Value  $=$  True Then "بطاقة ائتمان" = Textoption.Text Exit sub End if If Option4.Value  $=$  True Then  $Textoption.Text = Text3.Text$ Exit sub End if Data1.Recordset.Fields!payment\_way = Textoption.Text Data1.Recordset.Fields!all\_money = Text4.Text **أمر الإضافة إلى قاعدة اسم أداة الربط البيانات** 

Data1.Recordset.Fields!deposit = Text5.Text Data1.Recordset.Fields!remainder = Text6.Text Data1.Recordset.Fields!the\_date =  $Text7.Text$ Data1.Recordset.Fields!the\_time = Text8.Text Data1.Recordset.Fields!notes = RiahTextbox Data1.UpdateRecord

*شرح الكود السابق:*  -1 في السطر الأول قمنا بإخبار فيجوال بيسيك بأننـا سـنقوم بعملية حفظ بيانات جديدة . - في السطر الثاني قمنا بحفظ البيانـــات المدخلـــة في الكـــائن  $-2$  $(\text{the no})$  في الحقل (the\_no) في)  $(\text{Text1.Text})$ -3 في السطر الثالث قمنا بحفظ البيانـات المدخلـة في الكـائن . (per\_name) الحقل في) Text2.Text) -4 في السطر الرابع قمنا بحفظ البيانـات المدخلـة في الكـائن . ( the\_kind ) في الحقل ( the\_kind ) . -5 من السطر الرابع حتى السطر الواحد والعشرين قمنا بكتابـة شروط معينه حيث أن اختيار المستخدم لطريقـة الـدفع في البرنامج سوف تتم عن طريق اختيار زر من أزرار الاختيـار من ثم يقوم البرنامج بكتابة عنوان هذا الزر في صندوق نـــص يفترض أن يكون مخفي غير ظاهر ( أي تكون قيمة الخاصـية

\*\*\*\*\*\*\*\*\*\*\*\*\*\*\*\*

Visible تساوي False ( ولكننا جعلناه ظاهراً لكي يتم فهم طريقة الحفظ ، ثم بعد ذلك يسندها إلى الحقل الموجـود في قاعدة البيانات .

- وفي السطور الباقية ( ماعدا السطر الأخير )تم إســـناد كــــل  $6$ بيانات موجودة في كل صندوق نص إلى الحقل المنـاظر لهـا الموجود في جدول قاعدة البيانات .
- -7 وفي السطر الأخير يتم تحديث حفظ البيانات وبـدون هـذا الأمر لن يستطيع البرنامج الاستفادة من هـذه البيانـات أو عرضها أو تحريرها أو طباعتها أو إجراء أي عملية عليها حتى تقوم بإعادة تشغيل جهاز الحاسب ، ولكن عند كتابة هـذا الأمر فإن البرنامج يستطيع التعامل مع هذه البيانات بمجـرد ادخالها .

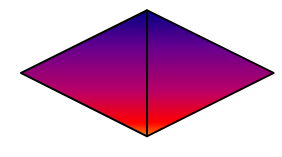

تعدیل البیانات : إن تعديل البيانات يشابه إلى حدٍ كبير حفظ البيانات حيث أننا سنقوم بتعديل البيانات عن طريق كتابة الأمر التالي : Data1.Recordset.Edit **اسم أداة الربط أمر تعديل بيانات موجودة** 

وسوف نطبق هذا الأمر على زر 2Command في برنامجنـا الحـالي كتابة الكود الخاص بتعدیل البیانات : Data1.Recordset.AddNew Data1.Recordset.Fields!the\_no= Text1.Text Data1.Recordset.Fields!per\_name = Text2.Text Data1.Recordset.Fields!the  $kind = Combol.Text$ If Option1.Value  $=$  True Then  $\text{Testoption.Text} = \text{``}\left(\text{idx}\right)$ رانقداً Exit sub End if If Option2.Value  $=$  True Then Textoption.Text = "شيك" Exit sub End if If Option3.Value  $=$  True Then Textoption.Text = بطاقة ائتمان" " Exit sub End if If Option4.Value  $=$  True Then  $Textoption.Text = Text3.Text$ Exit sub End if Data1.Recordset.Fields!payment\_way = Textoption.Text Data1.Recordset.Fields!all\_money = Text4.Text Data1.Recordset.Fields!deposit = Text5.Text Data1.Recordset.Fields!remainder = Text6.Text Data1.Recordset.Fields!the\_date =  $Text7.Text$ Data1.Recordset.Fields!the\_time =  $Text8.Text$ Data1.Recordset.Fields!notes = RiahTextbox Data1.UpdateRecord وذا نلاحظ الشبه الكبير بين كتابة كود الحفظ وكود التعديل .

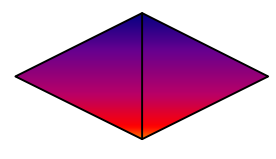

*إعداد وتصميم الطالب* **: وليد سعيد محمد الأسمري -40-**

إظهار البیانات على شاشة البرنامج :

 هناك طريقتان لإظهار البيانات على شاشة البرنـامج ، الأولى إظهار البيانات الخاصة بسجل واحد فقط ، عن طريق البحث عنه بإدخال قيمة معينة في أحد الحقول ، ومن ثم إظهار البيانات المتبقية لهذا السجل ، والطريقة الثانية هي إظهار جميع السجلات في جدول ، وهذا الجدول عبارة عن أداة موجودة من ضمن أدوات فيجـوال تقـوم ) **Microsoft Data Grid Bound Control** ) اسمها بيسيك بعرض البيانات في شبكة عن طريق ربطها بأداة ربط قاعدة البيانات ( **contro**<sup>l</sup> **Data** ( ، وسوف أقوم بشرح كلا الطريقتين بالتفـصيل حتى يتم استيعاها : **الطریقة الأولى ( عرض البیانات لسجل واحد فقط ) :**  وفيها يتم كتابة كود خاص بلغة الاستعلام البنيوية  $($  SQL  $)$  يـــتم يقوم بإلقاء نظرة خاطفة على جدول قاعدة البيانـات ويـستخرج منها السجل المطلوب طبقاً للشرط المكتوب في الكود ، وسـوف أقوم بتطبيق هذا الكود على مثالنا ، وسوف أقوم بـشرحه بعـد كتابته .

كتابة الشفة لزر إظهار البیانات **3Command** :

**Data1.RecordSource = " select \* from invoice where\_ the\_no=" + "**'**" + Text1.Text + "**'**" Data1.Refresh Text1.Text = Data1.Recordset.Fields!the\_no** 

*إعداد وتصميم الطالب* **: وليد سعيد محمد الأسمري -41-**

```
Text2.Text = Data1.Recordset.Fields!per_name 
Combo1.Text = Data1.Recordset.Fields!the_kind 
Text3.Text = Data1.Recordset.Fields!payment_way 
If Text3.Text ="(ً
 then" كاش(نقداOption1.Value = True 
Textoption.Text = ""
Exit sub 
End if 
If Text3.Text ="شيك "then 
Option2.Value = True 
Textoption.Text = ""
Exit sub 
End if 
If Text3.Text = "ائتمان بطاقة "then 
Option3.Value = True 
Textoption.Text = ""
Exit sub 
End if 
Option4.Value = True 
Textoption.Text = Text3.Text 
Text4.Text = Data1.Recordset.Fields!all_money 
Text5.Text = Data1.Recordset.Fields!deposit 
Text6.Text = Data1.Recordset.Fields!remainder
```
**Text7.Text = Data1.Recordset.Fields!the\_date** 

**Text8.Text = Data1.Recordset.Fields!the\_time RichTextbox.Text = Data1.Recordset.Fields!notes** 

 **\*\*\*\*\*\*\*\*\*\*\*\*\*\*\***

**شرح الكود السابق :** 

*إعداد وتصميم الطالب* **: وليد سعيد محمد الأسمري -42-**

- في السطر الأول يتم كتابة ( SQL ) خاص يقوم بالمرور على  $-1$ جميع البيانات الموجودة في في جدول قاعدة البيانات ومـن ثم يقوم باختيار السجل صاحب الرقم الموجـود في صـندوق النص الأول ( أي الفاتورة صاحبة الرقم المكنوب في خانـة رقم الفاتورة ) . (ملحوظة :السطرين الأولى في الكود السابق يفضل أن يكتبا في سطر واحد بدون علامة \_ ).
- -2 في السطر الثالث يتم تحديث أداة الربط بحيث أنـه يمكنـها التعامل مع السجلات المحفوظة حديثاً ( أي ألها تتعامل مه مع آخر شكل للبيانات الموجودة في قاعدة البيانات ) .
- -3 في السطر الرابع يتم وضع القيمة الموجودة في الحقـل no\_the في صندوق النص الأول .
- -4 في السطر الخامس يتم وضع القيمـة الموجـودة في الحقـل name\_per في صندوق النص الثاني .
- -5 في السطر السادس يتم وضع القيمـة الموجـودة في الحقـل . Combo1 الأداة في the\_kind
- في السطر السابع يتم وضع القيمـــة الموجـــودة في الحقــــل $6$ way\_payment في صندوق النص 3Text وفي الأسطر التي تلي هذا السطر يقوم البرنامج باختبار القيمة الموجودة في الحقل إذا ما كانت تساوي كلمة "كاش(نقداً)" فإنه سيجعل التركيـز

على زر الاختيار الأول وسيجعل صندوق النص Textoption فارغاً ، و إذا كانت القيمة الموجودة في الحقل تساوي كلمة "شيك" فإنه سيجعل التركيز علـى زر الاختيـار الثـاني وسيجعل صندوق النص Textoption فارغاً ، و إذا كانـت بطاقة ائتمان" فإنـه القيمة الموجودة في الحقل تساوي كلمة " سيجعل التركيز على زر الاختيار الثالث وسيجعل صندوق النص Textoption فارغاً ( ملاحظة:وضعت جملة Sub Exit لغرض معبن ، ألا وهو أنه عند عدم تحقق الشرط فإن جميـع الأوامر المكتوبة فيه تلغى وينتقل البرنامج إلى الشرط الـذي بعده ) ، فإذا لم تتحقق الشروط السابقة فإن البرنامج سيضع القيمة الموجودة في الحـق في صـندوق الـنص Textoption وسوف يجعل التركيز على زر الاختيار الرابع الذي عنوانـه "أخرى" .

-7 ومن السطر الرابع والعسرين حتى السطر الأخير يتم وضـع كل قيمة موجودة في الحقل في صندوق النص الخاص هـــذه القيمة باستثاء السطر الأخير الذي يـتم وضـع القيمـة في صندوق نص خاص بسعته وقدرته على استيعاب كتابة كثيرة بخلا صندوق النص العادي ألا وهو RichTextbox .

**الطریقةالثانیة ( عرض البیانات في جدول ) :**  سوف نقوم الآن بمعرفة كيفية عرض البيانـات في شـبكة تـشبه الجدول وهي عبارة عن أداة (Object (موجودة في فيجوال بيسيك كما ذكرت سابقاً ، ويتم ذلك كالتالي : -أ- ربط الأداة بقاعدة البيانات : ويتم ذلك بمجرد ربطها بـأداة الربط والتحكم (control Data(وذلك بضبط الخاصية (DataSource ( بالأداة 1Data وهي أداة التحكم الموجودة في برنامجنا . الذي تم حفظها مؤخراً في قاعدة البيانات ، وسوف <sup>ن</sup>قوم بكتابـة-ب- كتابة الكود :كتابة ( SQL ( يقوم بإظهار جميع البيانـات الكود الخاص بذلك في الاجراء Load Form لكي يتم عرض جميع البيانات في الأداة مع بداية تشغيل البرنامج . كتابة الشفرة الخاصة بإظهر جمیع البیانات : Data1.RecordSource = " select \* from invoice "

Data1.Refresh

وبذلك سيتم اختيار جميع البيانات الموجودة في الجدول ووضعها في أداة العرض Grid DB .

تحدیث الفواتیر أثناء عمل البرنامج : لو حاولت أثناء استخدام برنامج المبيعات البحث عن فاتورة -بعد حفظها مباشرة- في أداة العرض لن تجدها ، وذلك لعدم تحـديث

Data1.RecordSource = " select \* from invoice " Data1.Refresh

وسوف يقوم هذا الكود بإظهار جميع البيانات الموجودة في قاعـدة البيانات في أداة العرض بمجرد الضغط عليه. الخروج من البرنامج : للخروج من برنامج المبيعات يوجد طريقتين ، وكلاهما تصلح مـــع برنامجنا المتواضع ، الأولى تقوم بإنهاء كافة أعمال البرنـــامج وهــــى الطريقة الصحيحة لانهاء أي برنامج ألا وهي كتابة الأمر End الذي سينهي جميع مهام البرنامج ، والطريقة الثانية تقوم بإغلاق نافـذة معينة ، وبما أن برناجنا المتواضع يتكون من نافذة واحدة فإن الأمر Me Unload كافٍ لاغلاقه . كتابة الشفرة الخاصة بزر الخروج :

End

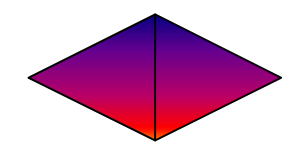